*Програма Е2М – сучасні технології у вашому житті*

# **Керівництво користувача E2M**

*Відеореєстратор та навігація для вашого смартфона*

- українська - 2013, в. 1.0

Авторські права (c) 2013 Корпорація Ezgo

# **ЗМІСТ**

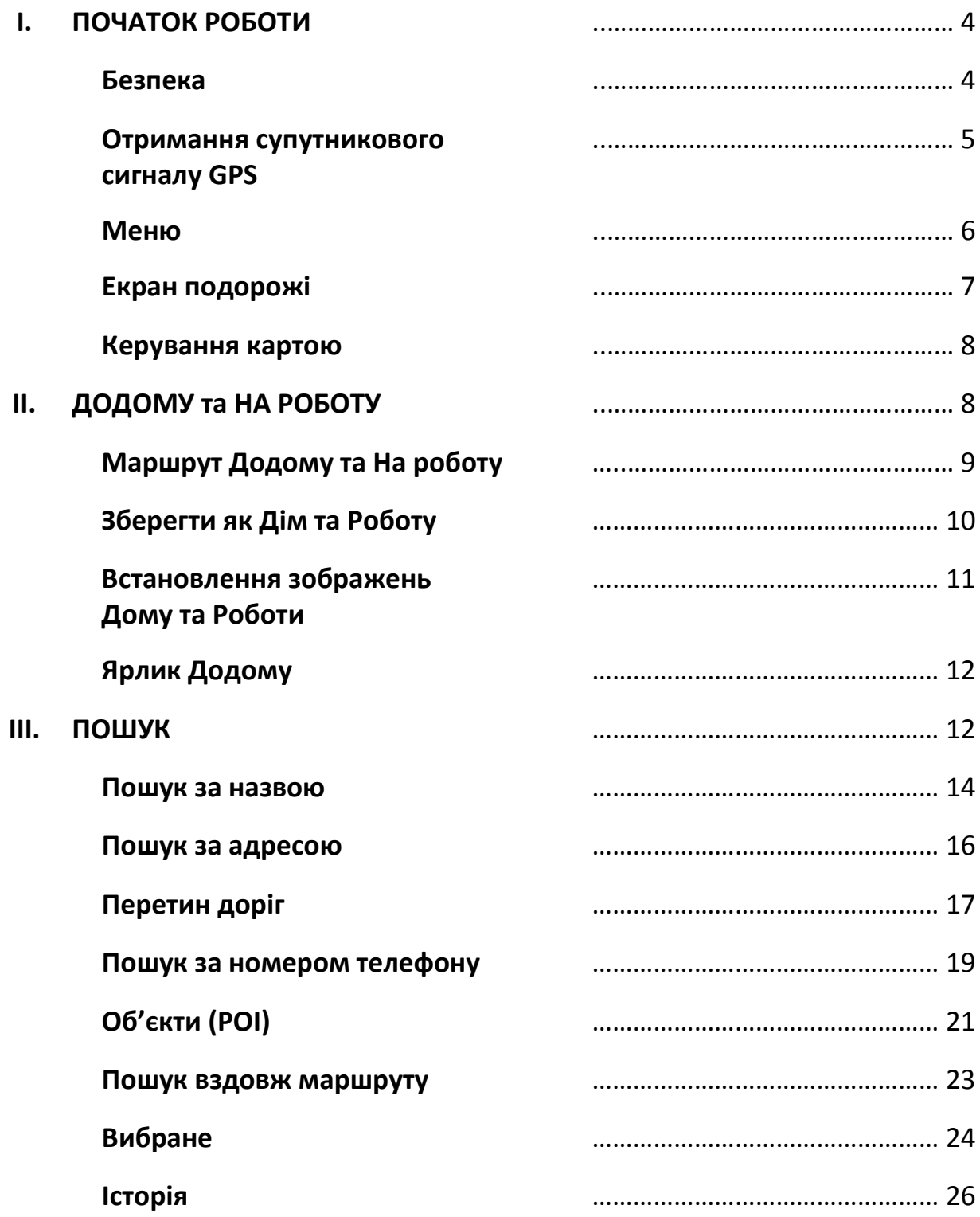

### **ЗМІСТ**

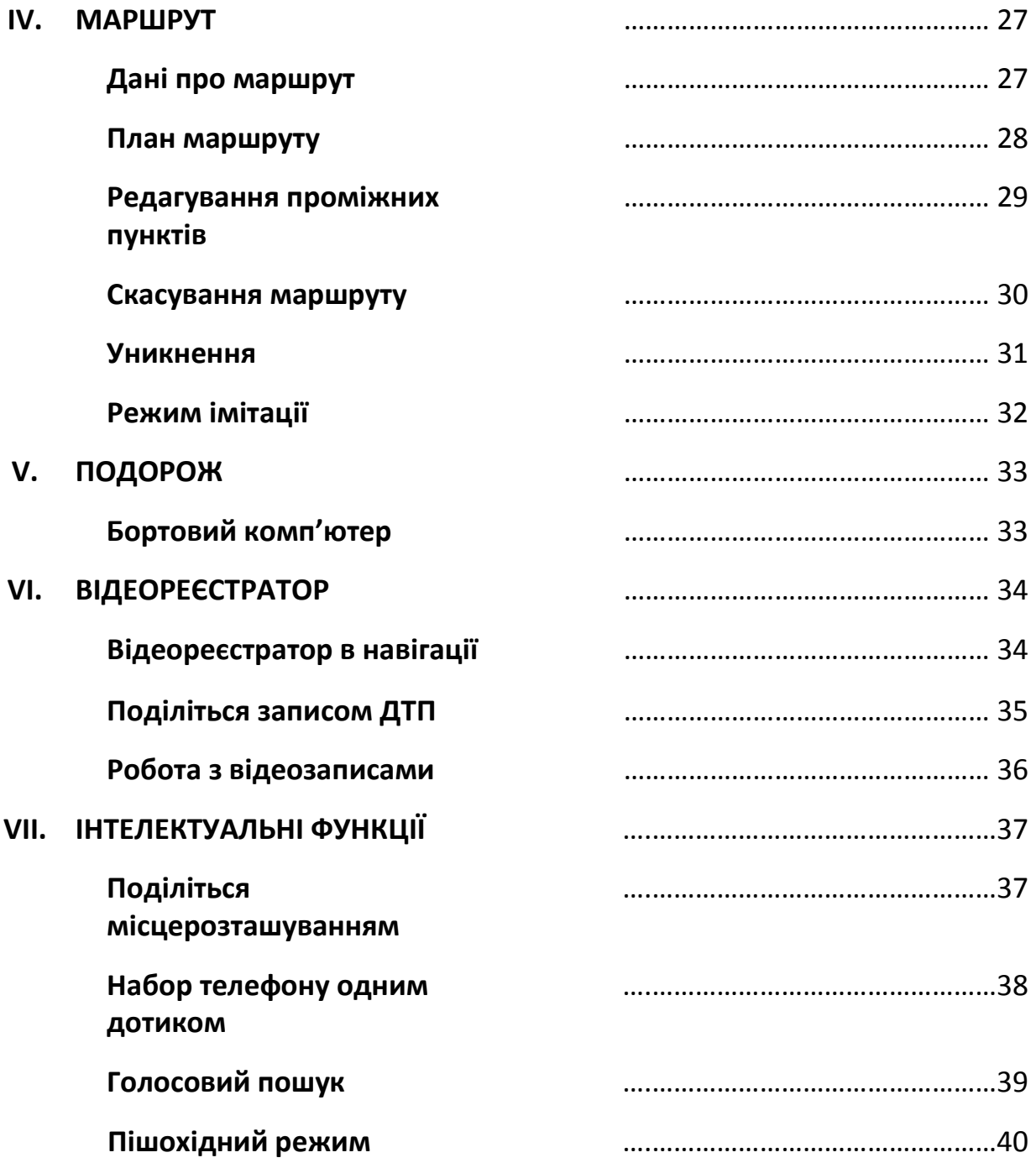

### **Безпека**

- Не працюйте з навігацією та не налаштовуйте пристрій під час керування автомобілем. Завжди виконуйте всі необхідні налаштування перед початком подорожі.
- Встановлюйте пристрій таким чином, щоб він не заважав вам керувати автомобілем і не створював небезпеки для водія або пасажирів транспортного засобу.
- Завжди дотримуйтесь правил дорожнього руху. Якщо вказівки навігаційної програми суперечать правилам дорожнього руху, ПДР мають перевагу перед навігацією.
- Залишаючи автомобіль, не лишайте пристрій всередині без нагляду, щоб убезпечити його від крадіжки.
- Дія на пристрій високих температур може призвести до перегрівання та пошкодження продукту.

### **Отримання супутникового сигналу GPS**

Завжди отримуйте супутниковий сигнал GPS перед використанням пристрою для навігації. Щоб пристрій отримав супутниковий сигнал та визначив ваше поточне місцезнаходження, ваша машина має знаходитися на відкритому місці, щоб дахи, дерева або інші об'єкти не блокували супутниковий сигнал.

Після запуску навігаційної програми система автоматично почне пошук супутникових сигналів. Щоб визначити поточне місцезнаходження, навігаційна програма має отримати сигнали щонайменше від 3-х супутників. Для визначення висоти необхідний сигнал від 4-х супутників.

### **Меню**

Меню (нижче) – це основний екран, що відображається після запуску програми.

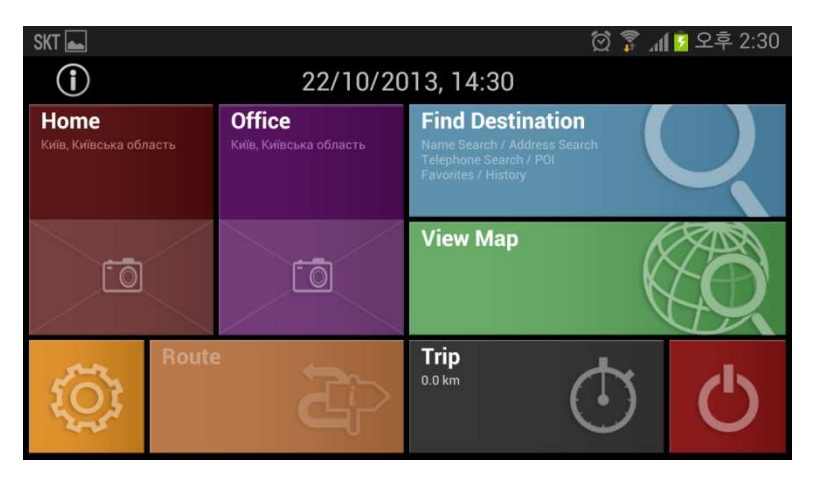

#### **<Додому та На роботу>**

Ви можете автоматично прокласти маршрут додому чи до роботи.

#### **<Пошук>**

Ви можете знайти пункт призначення та прокласти маршрут до нього.

#### **<Карта>**

Ви можете переглядати карту.

#### **<Маршрут>**

Ви можете редагувати, знайти або видалити маршрут до пункту призначення.

#### **<Подорож>**

Ви можете переглянути дані про подорож, що можуть знадобитися вам під час поїздки.

#### **<Налаштування>**

Тут ви можете змінити налаштування пристрою.

# **Екран подорожі**

Екран подорожі відображається разом з детальною інформацією про ваше поточне місцезнаходження.

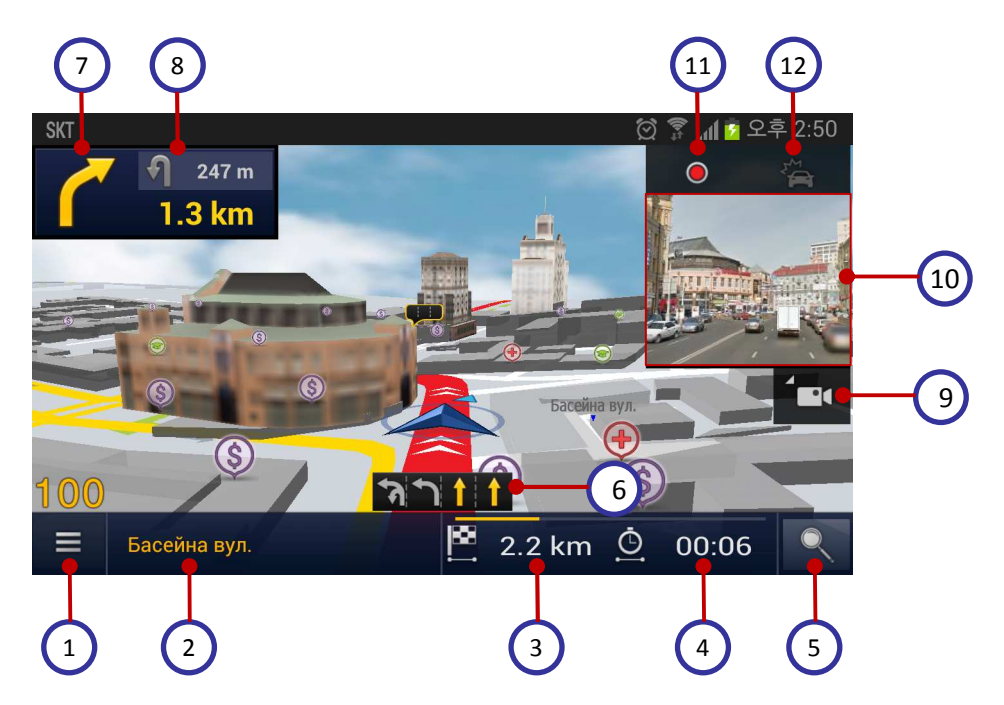

- 1. Меню
- 2. Ваше поточне місцезнаходження
- 3. Відстань до кінця маршруту
- 4. Час до кінця маршруту
- 5. Пошук
- 6. Інформація про рух по

смугах

- 7. Наступний маневр
- 8. Маневр після наступного
- 9. Відобразити/Сховати відеореєстратор
- 10. Екран камери
- 11. Почати/Припинити запис
- 12. Запис ДТП

### **Керування картою**

Торкніться екрану карти, щоб відобразити панель керування картою.

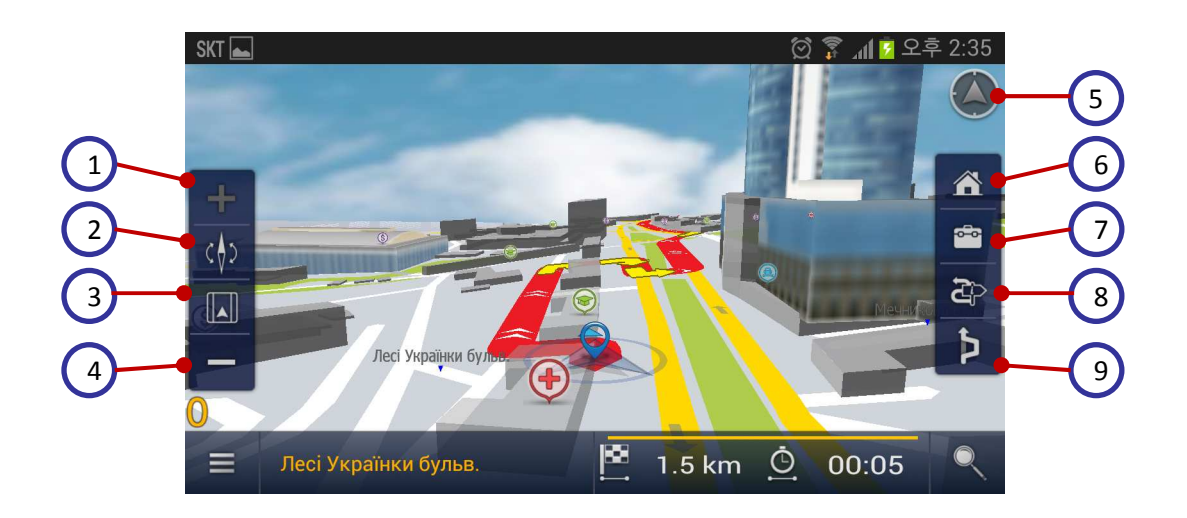

- 1. Наближення карти
- 2. Орієнтування карти на північ/за напрямком руху
- 3. Двовимірний/тривимірний режим
- 4. Віддалення карти

Для наближення/віддалення карти, масштабуйте її двома пальцями

Для повороту карти одночасно повертайте два пальці

- 5. Повернутися до поточного місцезнаходження
- 6. Маршрут Додому
- 7. Маршрут На роботу
- 8. Дані про маршрут
- 9. Уникнення

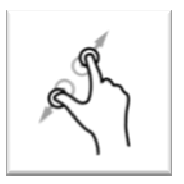

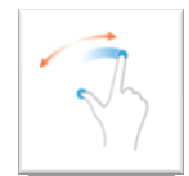

## **Маршрут Додому та На роботу**

Ви можете зберігати розташування своєї домівки та роботи в навігаційному пристрої. Коли ви натиснете відповідну кнопку, навігатор автоматично прокладе маршрут до вашого дому чи роботи.

Для використання цієї функції положення дому та роботи мають бути записані у пам'яті навігатора. *\*Як зберегти положення дому та роботи описано на наступній сторінці.*

1. Натисніть [**Додому**] або [**На роботу**].

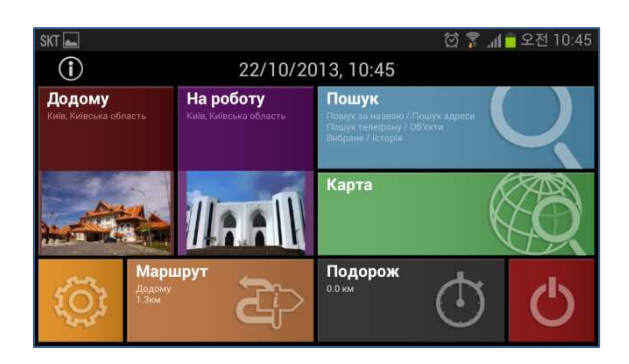

2. Оберіть [**Найшвидший**], [**Найпростіший**] або [**Найкоротший**] маршрут. Натисніть [**Поїхали!**], щоб розпочати навігацію.

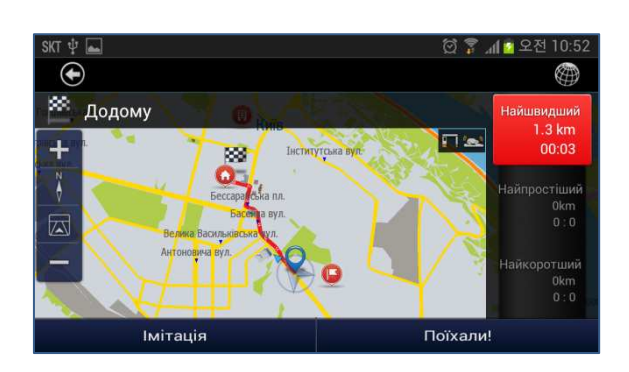

# **Зберегти як Дім та Роботу**

Ви можете зберегти положення свого дому та офісу для подальшого використання.

- 1. Натискайте положення на карті протягом 2~3 секунд. Коли відобразиться контекстне меню, оберіть [**Зберегти як**].
- 2. Після того, як знайдете пункт призначення, натисніть [**Зберегти як**].

3. Оберіть [**Зберегти як Дім**] або [**Зберегти як Роботу**]. Обране положення буде збережено.

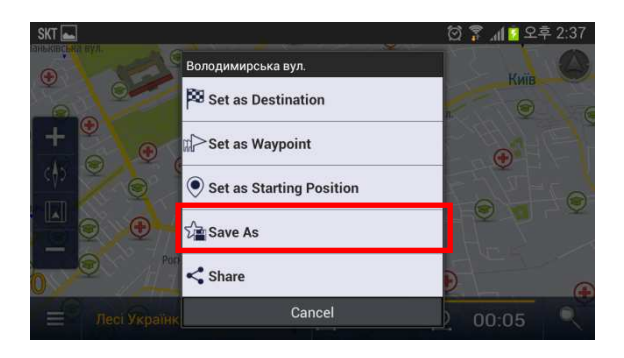

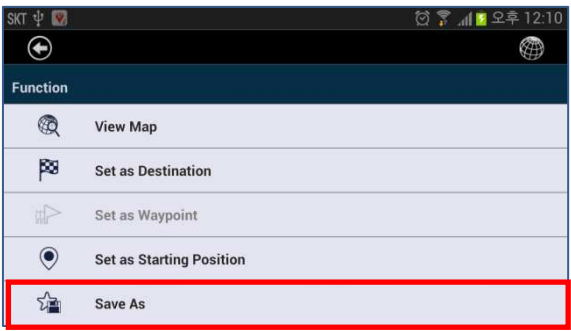

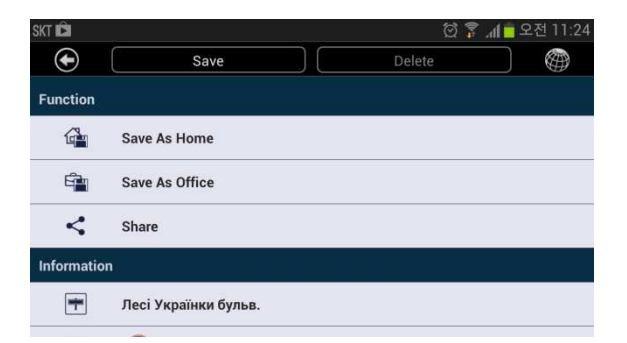

## **Встановлення зображень Дому та Роботи**

Персоналізуйте програму E2M та живіть у сучасному світі! Поставте фотографію свого дому або родини, а також фото співробітників чи офісу замість стандартних зображень Дому та Роботи. Ваші фотографії відображатимуться у головному меню.

1. Оберіть **Меню > Налаштування** > **Інтерфейс користувача**

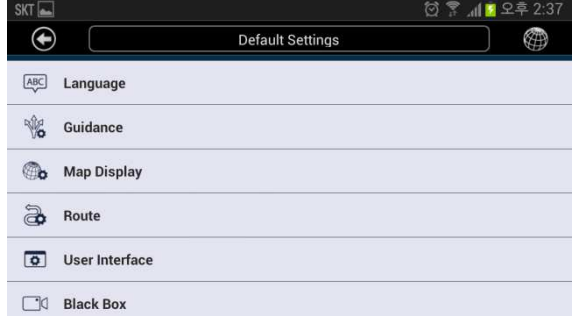

2. Натисніть [**Змінити зображення дому**] або [**Змінити зображення роботи**].

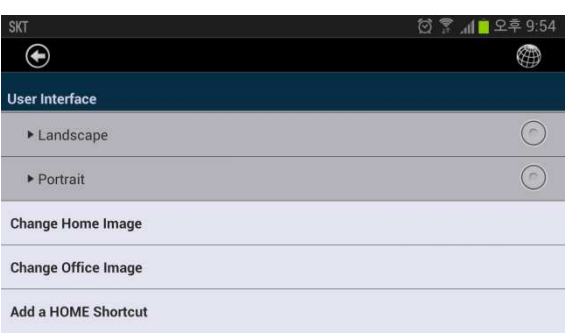

3. Натисніть [**Галерея**] та оберіть зображення для Дому або Роботи.

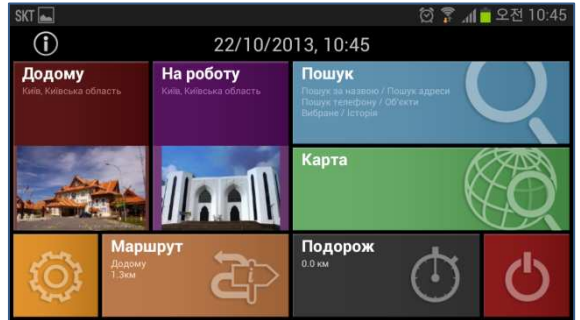

### **Ярлик ДОДОМУ – маршрут одним дотиком**

- E2M забезпечує прокладання маршруту одним дотиком до найбільш популярного пункту призначення – додому. Створивши ярлик "Додому", користувачі можуть прокладати маршрут додому з головного екрану Android.
- Це найпростіший спосіб розрахувати маршрут додому. Де б ви не були, з Е2М ви завжди знайдете дорогу додому лише одним дотиком.

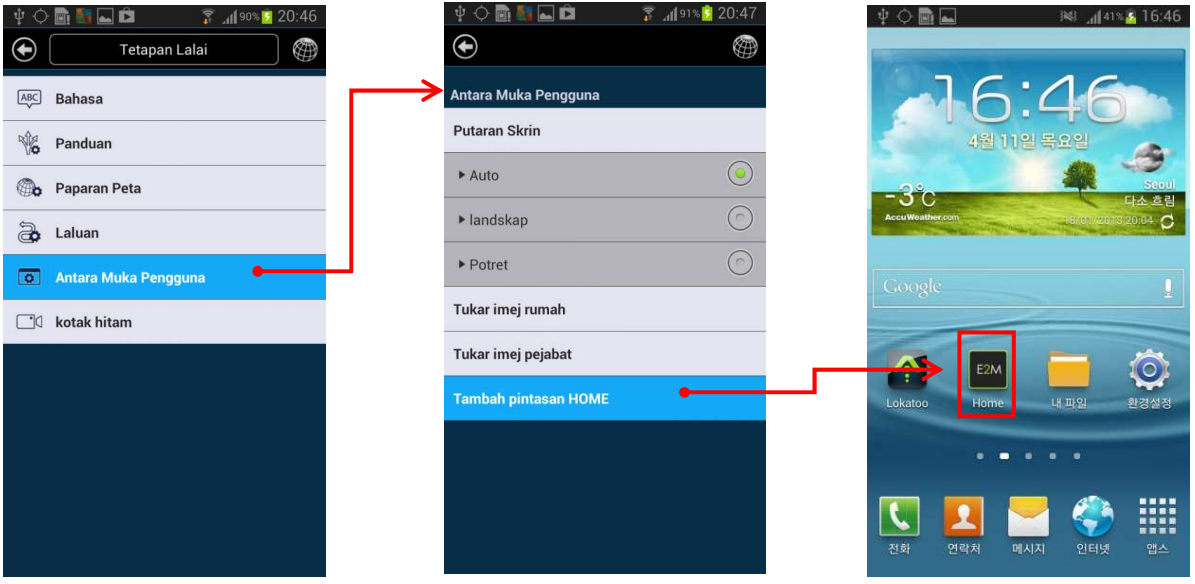

### **Пошук за назвою**

Об'єкти (POI) можна шукати за назвою.

1. Торкніться **[іконки]** в правому нижньому кутку екрану.

2. Введіть назву місця, яке вас цікавить. Після введення назви натисніть **[OK]**.

- 3. На екрані відобразяться результати, що містять введені ключові слова.
- Торкніться **[Сортувати за відстанню],** щоб відсортувати результати за відстанню.
- Торкніться **[Сортувати за назвою],**  щоб відсортувати результати в алфавітному порядку.

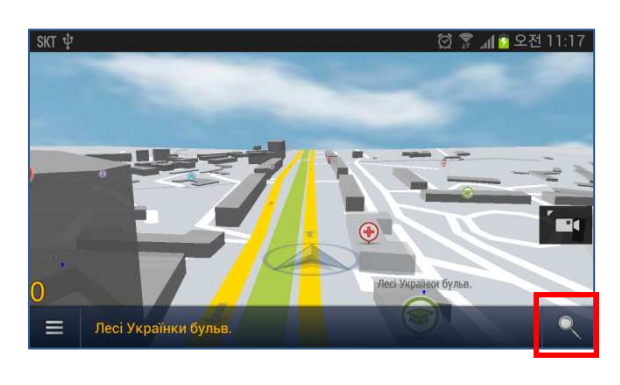

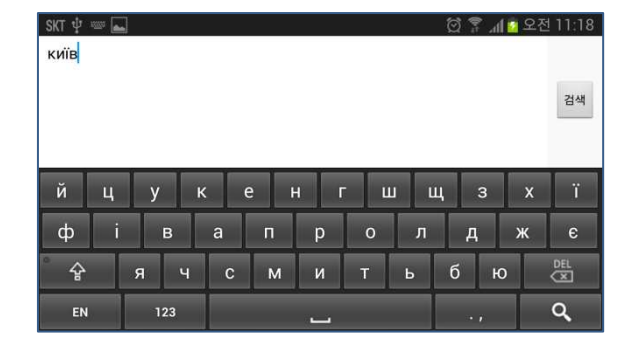

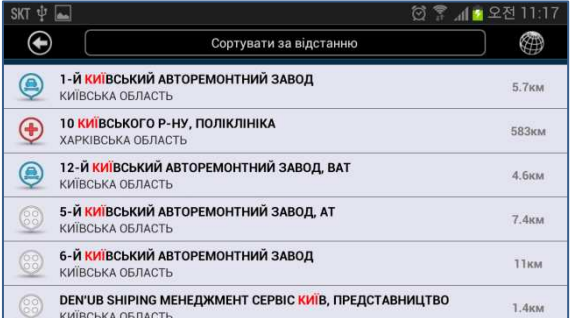

### **Пошук за назвою**

- 4. Торкніться потрібного пункту з переліку результатів пошуку.
- Торкніться **[Встановити як Пункт призначення],** щоб перейти до сторінки вибору маршруту.
- Або торкніться **[Перегляд карти],** щоб подивитися обраний пункт призначення на карті.
- 5. Оберіть **[Найшвидший], [Найпростіший] або [Найкоротший]** маршрут. Натисніть **[Поїхали!],** щоб розпочати навігацію.

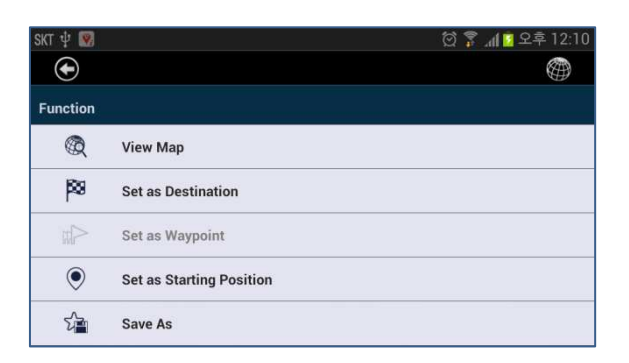

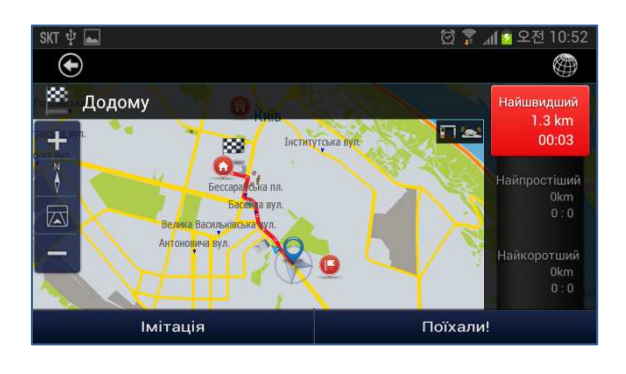

### **Пошук за адресою**

Ви можете знайти вулицю в обраному місті та країні.

- 1. Оберіть **Меню > Пошук** > **Пошук за адресою**
- ⊕ **OTA** Q Name Search 中 Address Search  $\mathcal{J}$  Telephone Search  $\n *POI*\n$  $5\sqrt{2}$  Favorites 国 History
- 2. Оберіть **Країна** та введіть назву країни. Потім введіть назву потрібного вам міста.

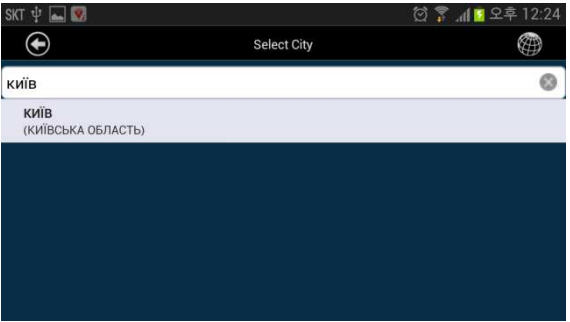

3. Введіть назву вулиці, де знаходиться ваш пункт призначення. На екрані відобразяться результати, що містять введені ключові слова. Оберіть потрібний пункт призначення з результатів пошуку.

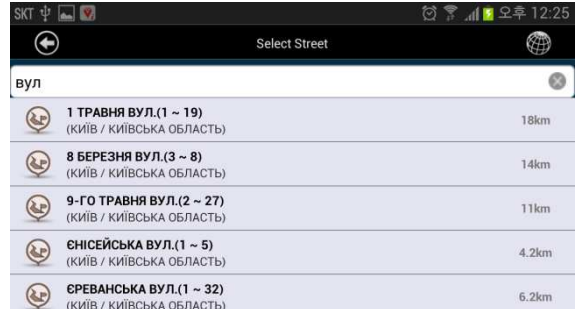

### **Пошук за адресою**

4. Натисніть Номер будинку, щоб ввести номер *\*Якщо ви не вкажете номер*

*будинку, маршрут прокладатиметься до середини вулиці.*

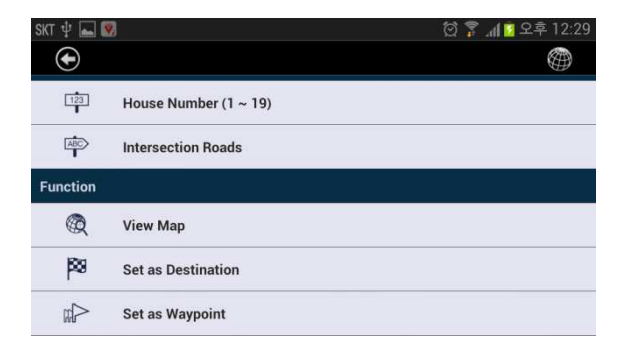

- 5. Торкніться [**Встановити як пункт призначення**], щоб перейти до сторінки вибору маршруту
- *\*Щодо пошуку перетину доріг див. наступну сторінку.*

Або торкніться **[Перегляд карти],** щоб подивитися обраний пункт призначення на карті.

6. Оберіть **[Найшвидший], [Найпростіший]** або **[Найкоротший]** маршрут. Натисніть **[Поїхали!],** щоб розпочати навігацію.

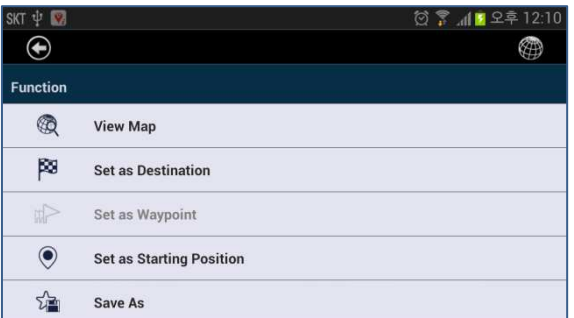

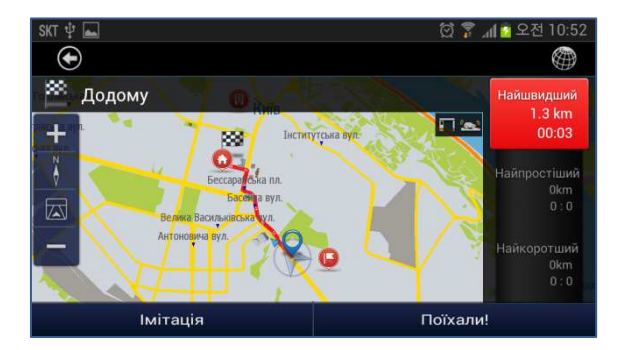

### **Пошук за адресою (перетин доріг)**

Ви можете обрати точку перетину двох вулиць або доріг. *\*Як знайти певну вулицю, див. на попередній сторінці.*

- 1. Натисніть **[Перетин доріг]**, щоб знайти точки перетину обраної дороги чи вулиці з іншими.
- На екрані відобразяться можливі варіанти.
- 2. Оберіть потрібний пункт призначення з результатів пошуку.
- Потім торкніться **[Встановити як Пункт призначення],** щоб перейти до сторінки вибору маршруту.
- Або торкніться **[Перегляд карти],** щоб подивитися обраний пункт призначення на карті.
- 3. Оберіть **[Найшвидший], [Найпростіший]** або **[Найкоротший]** маршрут. Натисніть **[Поїхали!],** щоб розпочати навігацію.

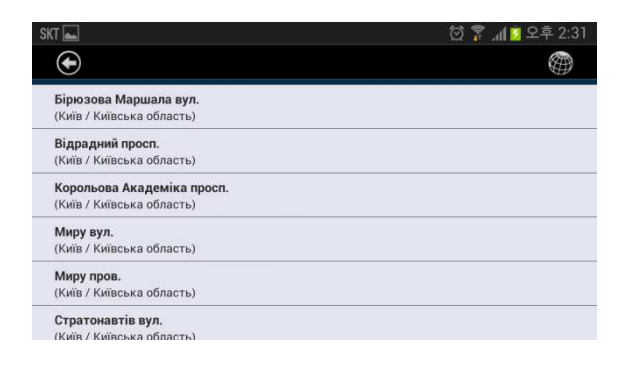

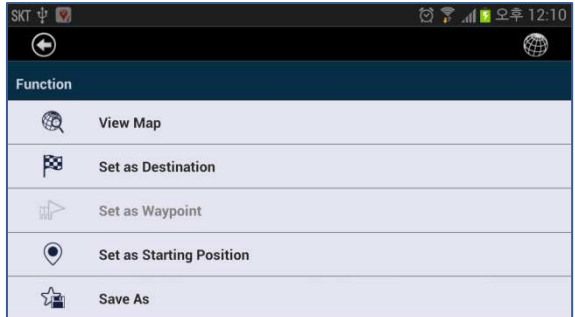

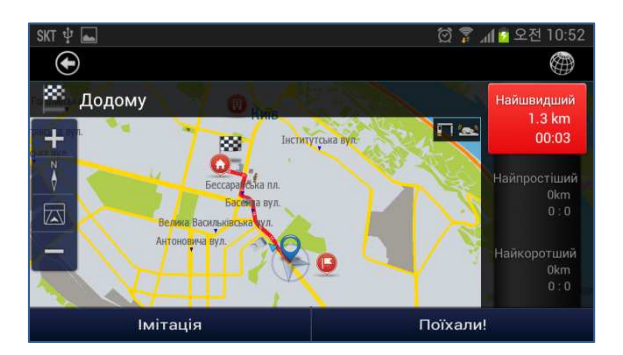

### **Пошук за номером телефону**

Ви можете знайти пункт призначення за номером телефону. *\*Ця функція працює лише для стаціонарних телефонів комерційних установ та організацій.*

#### 1. Оберіть **Меню > Пошук > За номером телефону**

⊕ Q Name Search 中 Address Search  $\mathcal{J}$  Telephone Search  $\circledR$  POI  $5\sqrt{2}$  Favorites 国 History SKT mm D 0443

2. Введіть з клавіатури стаціонарний номер телефону компанії, яку ви шукаєте. Після введення торкніться **[OK]**.

3. На екрані відобразяться результати, що містять введений телефонний номер.

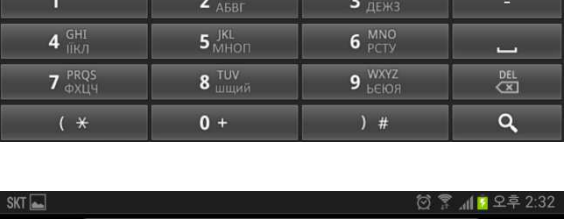

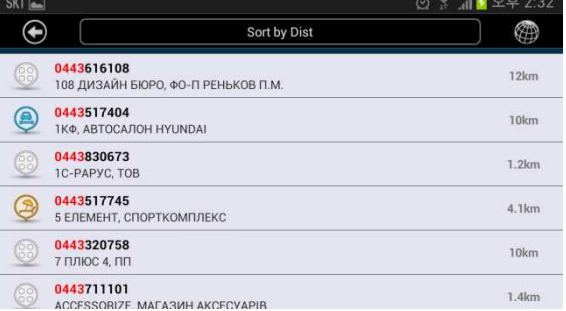

검색

### **Пошук за номером телефону**

- 4. Оберіть потрібний пункт призначення з результатів пошуку.
- Потім торкніться **[Встановити як Пункт призначення],** щоб перейти до сторінки вибору маршруту.
- Або торкніться **[Перегляд карти],** щоб подивитися обраний пункт призначення на карті.
- 6. Оберіть **[Найшвидший], [Найпростіший]** або **[Найкоротший]** маршрут. Натисніть **[Поїхали!],** щоб розпочати навігацію.

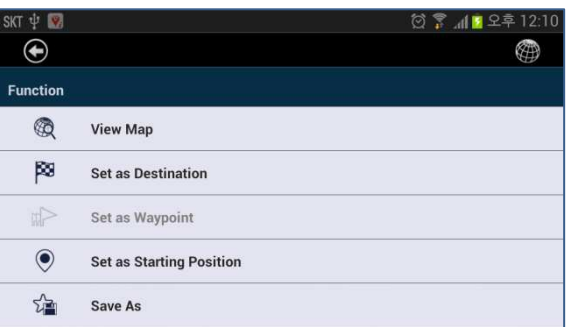

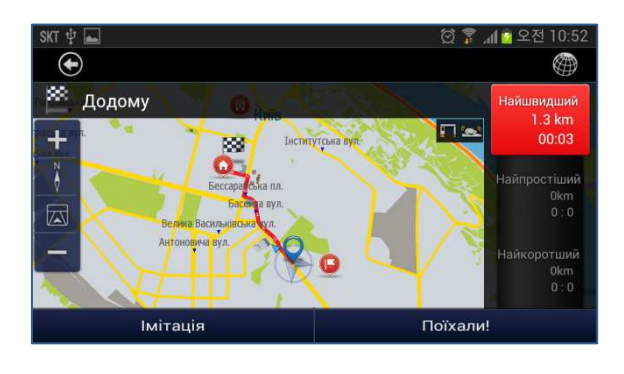

## **Об'єкти (POI)**

Ви можете шукати об'єкти (POI) поблизу свого поточного місцезнаходження.

*\*Якщо ваш GPS приймач не активовано, об'єкти шукатимуться поблизу попереднього місцезнаходження.*

Об'єкт (POI) – це певне місце, що може бути корисним або цікавим для користувачів.

•E2M підтримує різні категорії об'єктів, наприклад, послуги, транспорт, магазини тощо.

1. Оберіть **Меню > Пошук** > **Об'єкти**

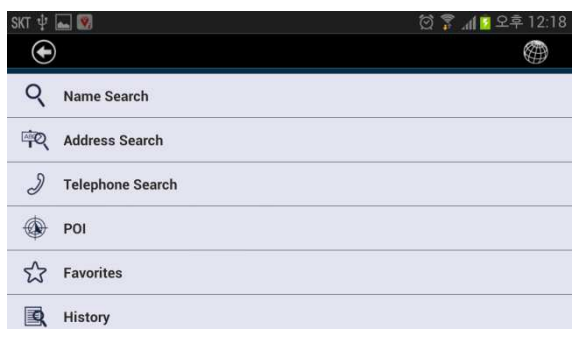

2. Оберіть категорію об'єктів з переліку, що відображається на екрані.

3. Оберіть підкатегорію об'єктів з переліку, що відображається на екрані.

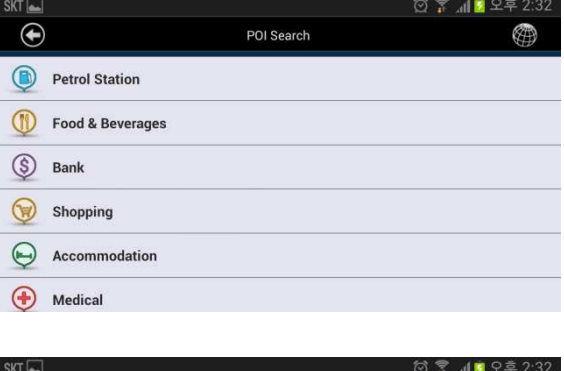

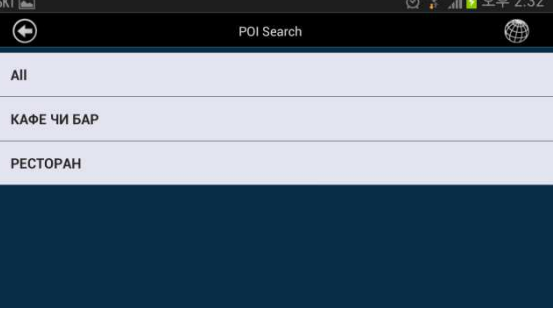

### **Об'єкти (POI)**

4. На екрані відобразиться перелік результатів в обраній вами категорії об'єктів. Натисніть **[Сортувати за відстанню]**, щоб відсортувати результати за відстанню. Натисніть **[Сортувати за назвою]**, щоб відсортувати результати в алфавітному порядку.

- 5. Оберіть потрібний пункт призначення з результатів пошуку.
- Потім торкніться **[Встановити як Пункт призначення],** щоб перейти до сторінки вибору маршруту.

Або торкніться **[Перегляд карти],** щоб подивитися обраний пункт призначення на карті.

6. Оберіть **[Найшвидший], [Найпростіший]** або **[Найкоротший]** маршрут. Натисніть **[Поїхали!],** щоб розпочати навігацію.

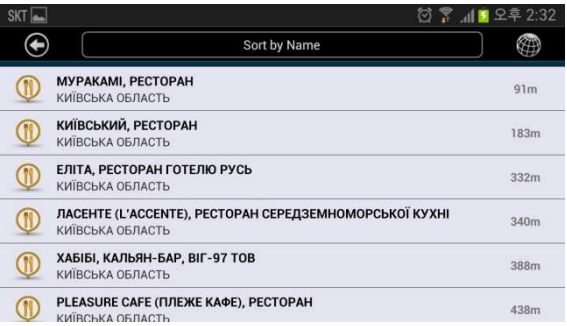

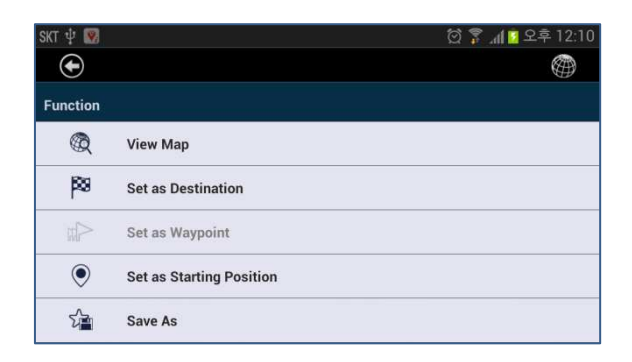

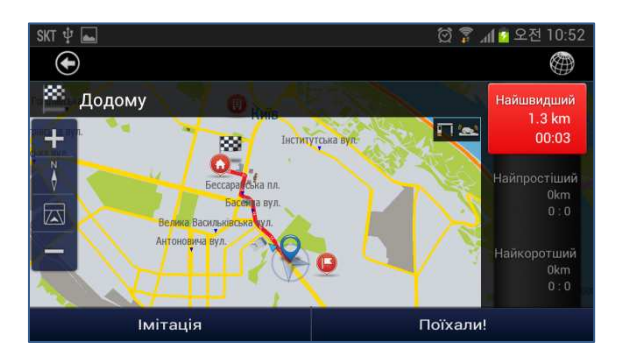

### **Пошук вздовж маршруту**

Ви можете шукати об'єкти (POI) вздовж вашого поточного маршруту. •Якщо ви маєте активний маршрут, об'єкти шукатимуться вздовж нього.

*\*Якщо активного маршруту немає, об'єкти шукатимуться навколо поточного місцезнаходження.*

1. Торкніться "назви поточної вулиці" на карті. Е2М перейде до об'єктів вздовж вашого поточного маршруту.

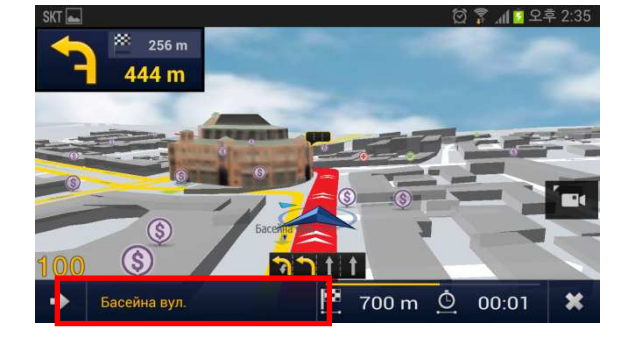

2. Оберіть категорію об'єктів з відображеного переліку та торкніться її.

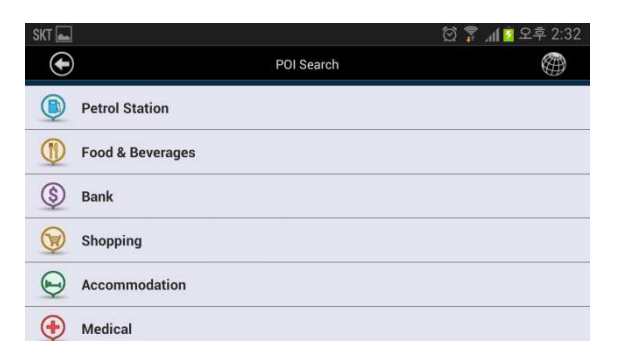

3. Оберіть підкатегорію об'єктів з відображеного переліку.

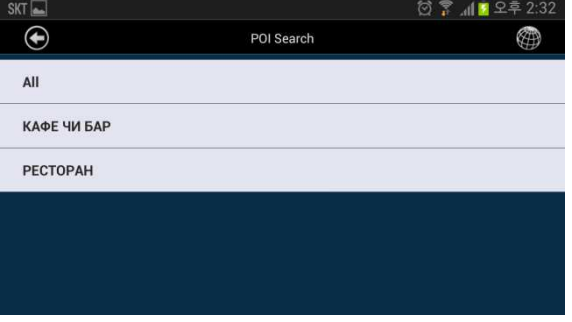

### **Пошук вздовж маршруту**

4. На екрані відобразиться перелік результатів в обраній вами категорії об'єктів. Натисніть **[Сортувати за відстанню]**, щоб відсортувати результати за відстанню. Натисніть **[Сортувати за назвою]**, щоб відсортувати результати в алфавітному порядку.

- 5. Оберіть потрібний пункт призначення з результатів пошуку.
- Потім торкніться **[Встановити як Пункт призначення],** щоб перейти до сторінки вибору маршруту.

Або торкніться **[Перегляд карти],** щоб подивитися обраний пункт призначення на карті.

6. Оберіть **[Найшвидший], [Найпростіший]** або **[Найкоротший]** маршрут. Натисніть **[Поїхали!],** щоб розпочати навігацію.

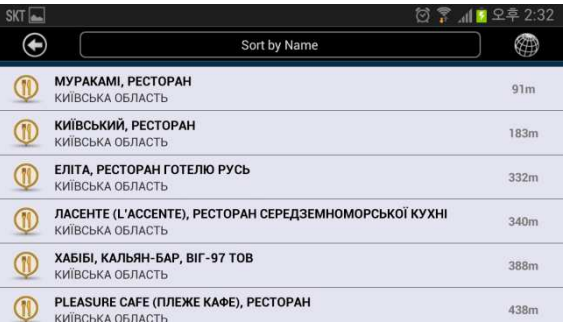

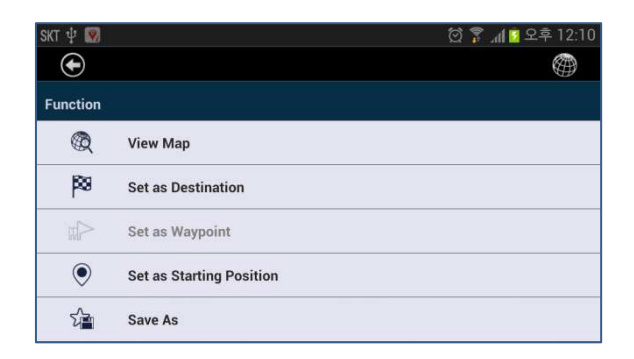

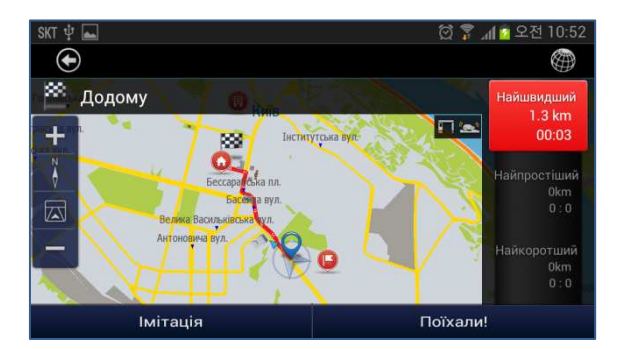

### **Вибране**

Використання місць, попередньо збережених у Вибраному.

#### 1. Оберіть

#### **Меню > Пошук > Вибране.** На екрані відобразиться перелік місць, що були збережені у Вибраному.

#### *\*Щоб дізнатися більше про збереження місць у Вибраному, див. наступну сторінку.*

- 2. Оберіть потрібний пункт призначення з результатів пошуку.
- Потім торкніться **[Встановити як Пункт призначення],** щоб перейти до сторінки вибору маршруту.
- Або торкніться **[Перегляд карти],** щоб подивитися обраний пункт призначення на карті.
	- 3. Оберіть **[Найшвидший], [Найпростіший]** або **[Найкоротший]** маршрут. Натисніть **[Поїхали!],** щоб розпочати навігацію.

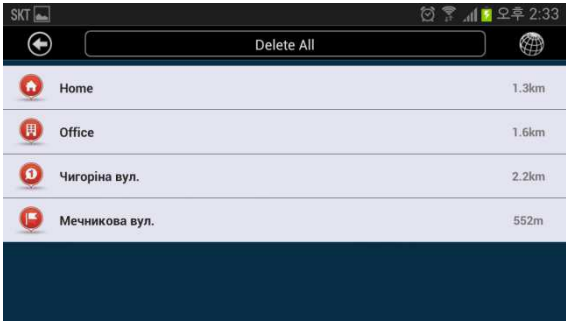

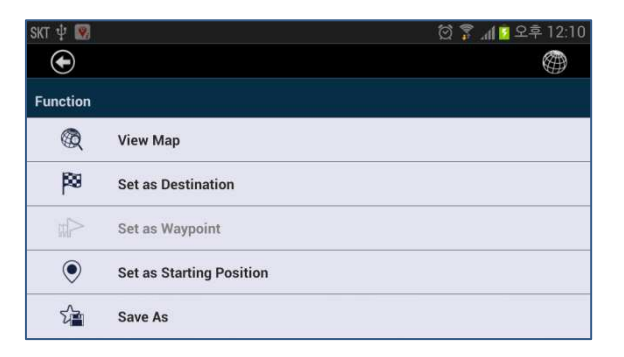

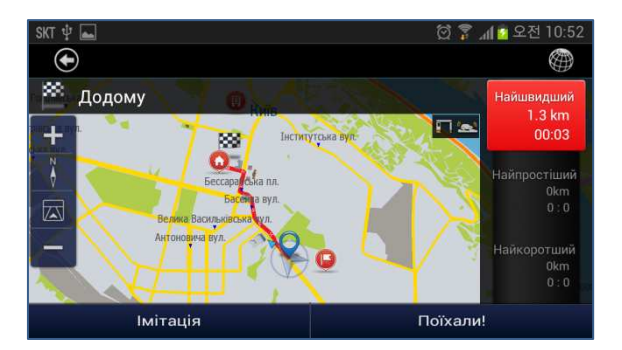

### **Збереження у Вибраному**

Ви можете зберегти у Вибраному будь-яке цікаве для вас місце.

- 1. Натискайте місце на карті протягом 2~3 секунд, поки не відобразиться контекстне меню. Торкніться [**Зберегти як**]**.**
- 2. Після того, як знайдете пункт призначення, натисніть [**Зберегти як**].

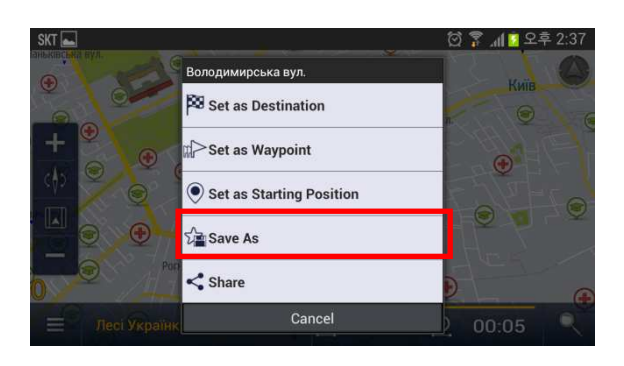

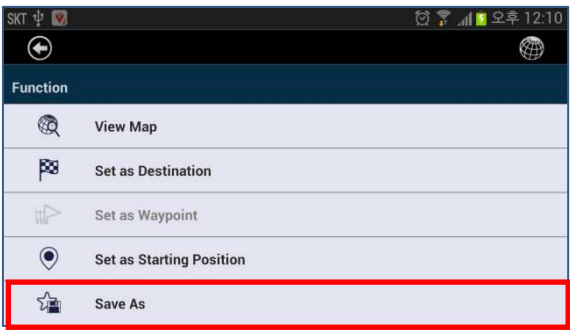

3. Натисніть **[Зберегти]** вгорі сторінки. Тоді буде збережено обране положення.

*\*Щоб змінити ІКОНКУ, торкніться ІКОНКИ та оберіть іншу перед збереженням.*

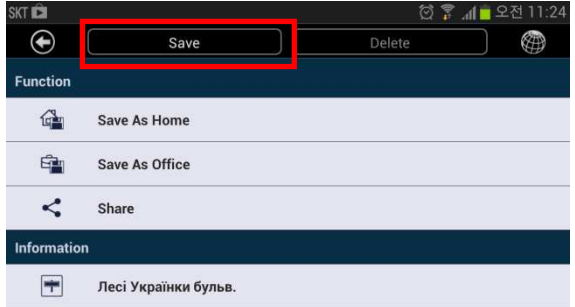

# **Історія**

Використання місця, збереженого в Історії.

1. Оберіть **Меню** > **Пошук** > **Історія**. На екрані

відобразяться місця, які ви нещодавно шукали.

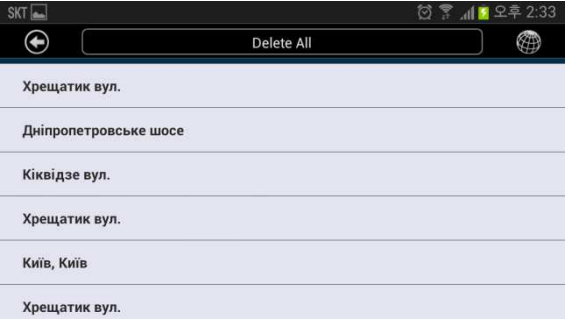

- 2. Оберіть потрібний пункт призначення з результатів пошуку.
- Потім торкніться **[Встановити як Пункт призначення],** щоб перейти до сторінки вибору маршруту.

Або торкніться **[Перегляд карти],** щоб подивитися обраний пункт призначення на карті.

3. Оберіть **[Найшвидший], [Найпростіший]** або **[Найкоротший]** маршрут. Натисніть **[Поїхали!],** щоб розпочати навігацію.

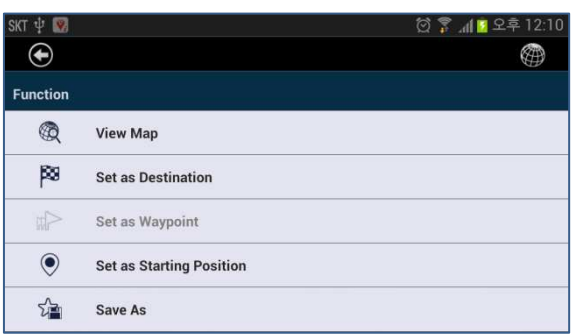

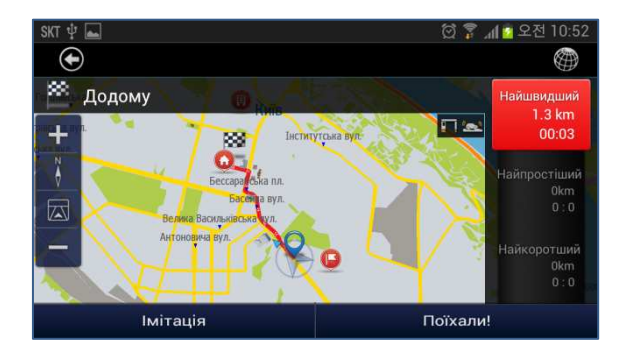

# **IV. МАРШРУТ**

## **Дані про маршрут**

Програма надає дані про обраний маршрут від початкової точки до пункту призначення. Для використання цієї функції необхідно мати вказаний пункт призначення. Після того, як пункт призначення вказано, зробіть наступне:

⊕

Route Information filmerary **Edit Waypoints** Cancel Route

#### 1. Оберіть **Меню > Маршрут > Дані про маршрут**

2. На екрані відобразиться відстань до пункту призначення та розрахунковий час прибуття.

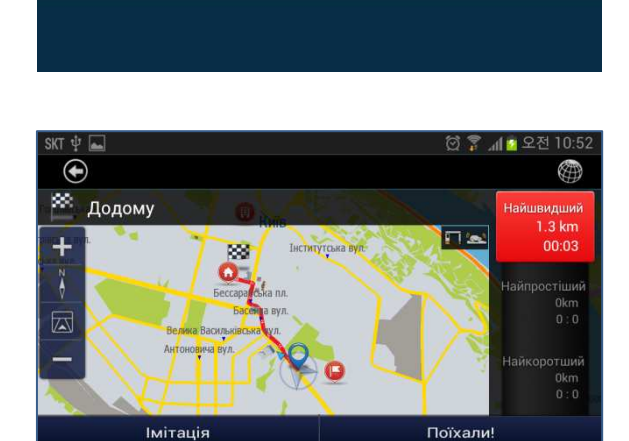

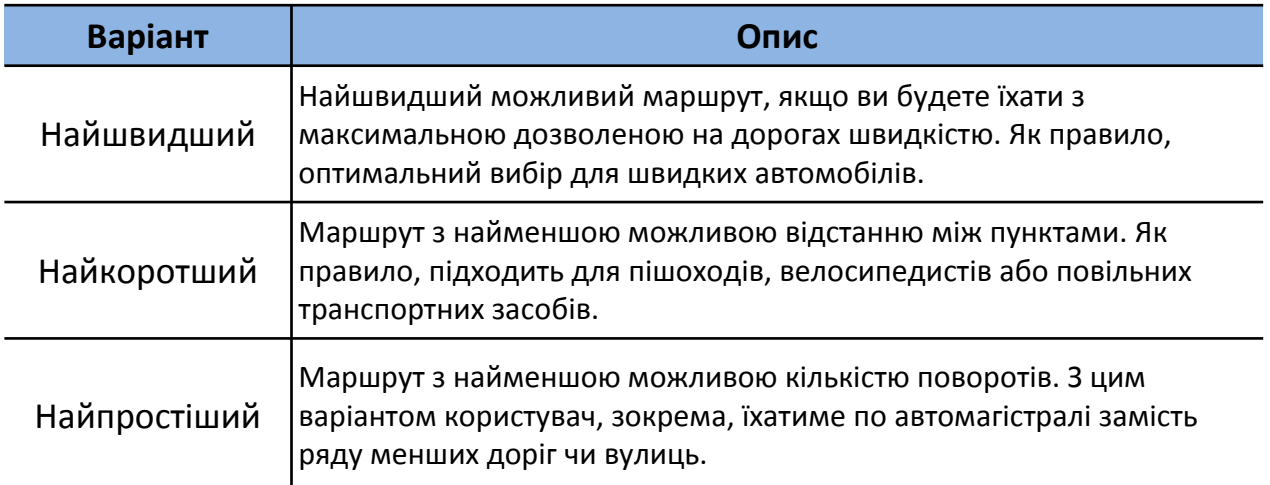

### **План маршруту**

Ви можете подивитися детальну інформацію по дороги, якими прокладено маршрут – від початкового пункту до пункту призначення.

 $\bigcirc$ 

 $\bigoplus$ 

 $\overline{C}$  Route Information  $\Box$  Itinerary **Edit Waypoints** Cancel Route

#### **1**. Оберіть **Меню > Маршрут > План маршруту**

- 2. На екрані відобразиться перелік доріг, якими прокладено маршрут – від початкового пункту до пункту призначення.
- 3. Торкніться назви дороги з переліку, щоб подивитися її розташування на карті.

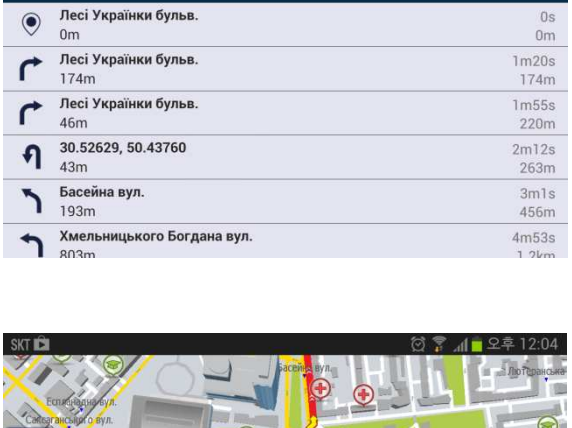

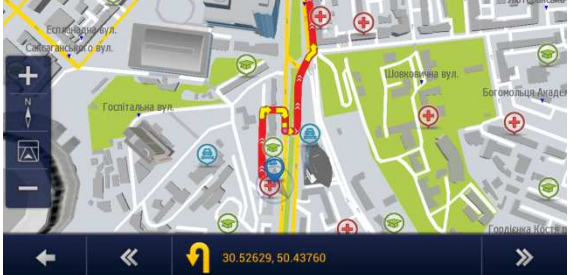

*Програма Е*2*<sup>М</sup>* – *сучасні технології у вашому житті* 28

@

### **Редагування проміжних пунктів**

Ви можете подивитися інформацію про проміжні пункти вашого маршруту.

#### 1. Оберіть

#### **Меню > Маршрут > Редагувати проміжні пункти**

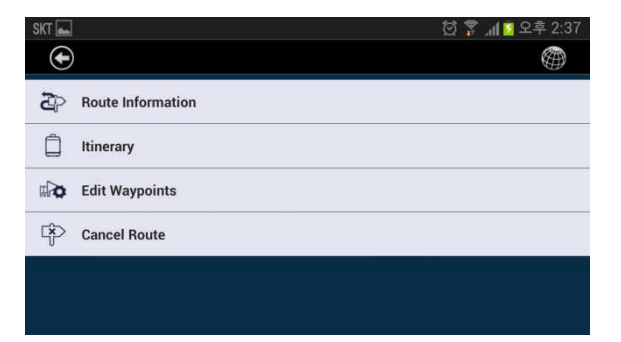

- 2. На екрані відобразиться перелік проміжних пунктів та ваш пункт призначення.
- Ви можете змінити порядок проміжних пунктів, перетягнувши проміжний пункт, або видалити проміжний пункт з маршруту.
- 3. Якщо ви внесли будь-які зміни, натисніть **[Перерахувати]**, щоб змінити маршрут.

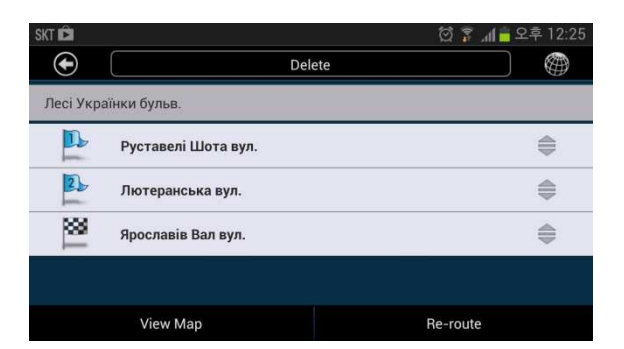

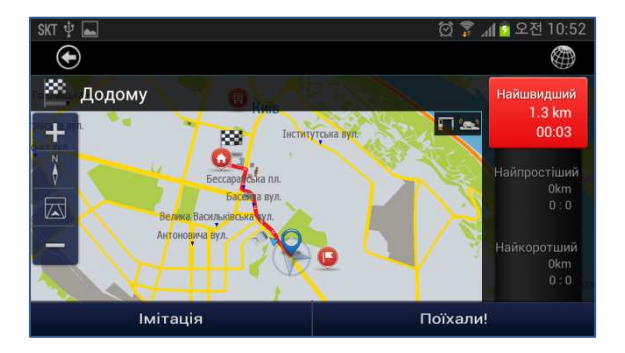

### **Скасування маршруту**

Ви можете скасувати свій поточний маршрут. Для використання цієї функції має бути вказаний кінцевий пункт маршруту.

#### 1. Оберіть **Меню > Маршрут > Скасувати маршрут**

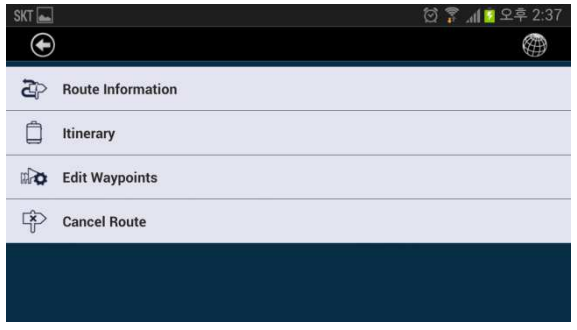

2. Торкніться **[Так]**.

### **Уникнення – перерахунок маршруту одним дотиком**

E2M має корисну функцію для уникнення заторів або небезпечних ділянок дороги. Кнопка Уникнення в режимі подорожі дозволяє створити альтернативний маршрут з об'їздом поточної вулиці – без виходу в меню або інших складних кроків.

• Кнопка Уникнення на екрані карти дозволяє користувачам об'їхати частину поточного маршруту згідно з користувацькими налаштуваннями

• Можливі варіанти: 100 м, 500 м, 2 км, 5 км

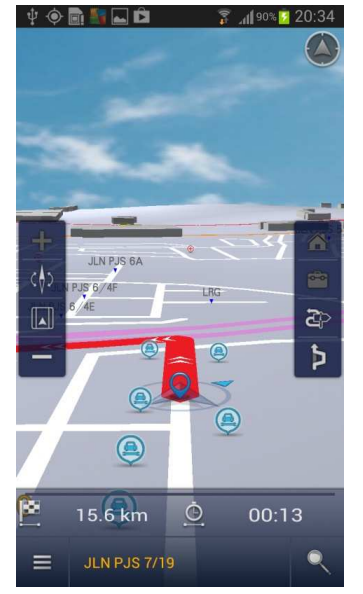

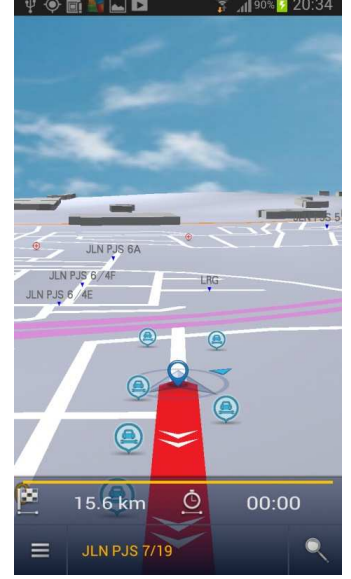

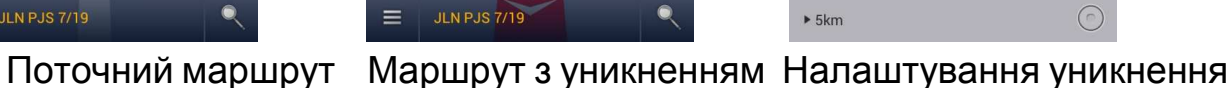

 $\boldsymbol{\Theta}$ 

Terpantas

▶ Kurang Belok

Terpendek

Merangkumi Jalan Bertol

mengelakkan Jarak

 $\blacktriangleright$  100m

 $500m$ 

 $\blacktriangleright$  2km

 $5km$ 

Merangkumi Jalan Tidak Berturap

∰

 $\odot$ 

 $\odot$ 

 $\overline{\odot}$ 

 $\overline{\mathcal{S}}$ 

 $\blacktriangledown$ 

 $\odot$ 

 $\odot$ 

 $\overline{\odot}$ 

### **Режим імітації**

Режим імітації дозволяє користувачу переглянути або продемонструвати розрахований маршрут.

Імітацію можливо запустити лише в тому випадку, якщо маршрут прокладено, але рух ще не розпочато.

1. Оберіть

**Меню > Маршрут > Інформація про маршрут**

Торкніться **[Імітація]**, щоб розпочати імітацію маршруту з нормальною швидкістю та з голосовими підказками.

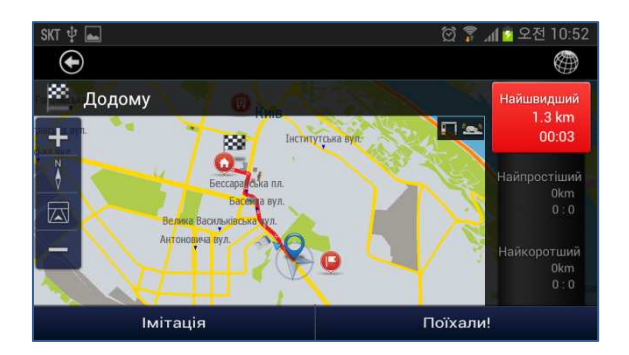

Екран керування дозволяє користувачу змінювати швидкість імітації, а також призупинити або завершити імітацію.

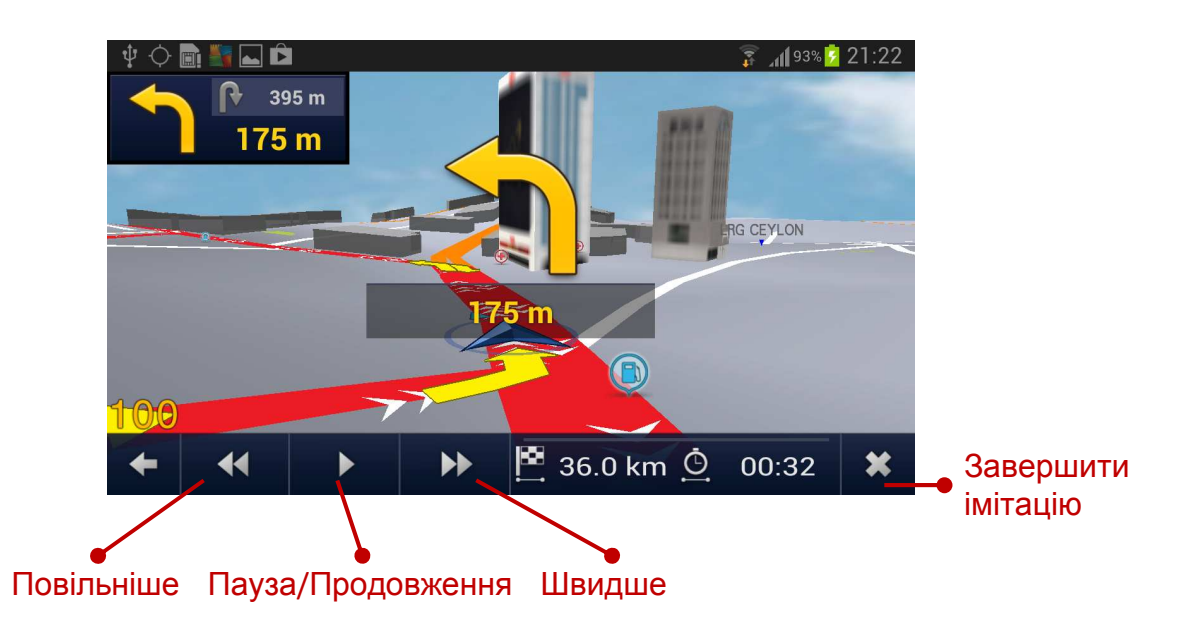

*Програма Е*2*<sup>М</sup>* – *сучасні технології у вашому житті* 32

## **V. Подорож**

## **Бортовий комп'ютер**

В меню Подорож наводяться дані про вашу поїздку.

Ця інформація може бути дуже корисною у багатьох випадках – наприклад, для звітів про витрати на пальне, для аналізу сильних та слабких сторін вашої манери керування автомобілем тощо.

•Період часу: Остання, Сьогодні, Загалом

•Інформація: Середня швидкість, Максимальна швидкість, Довжина шляху, Повний час, Час їзди, Час зупинки

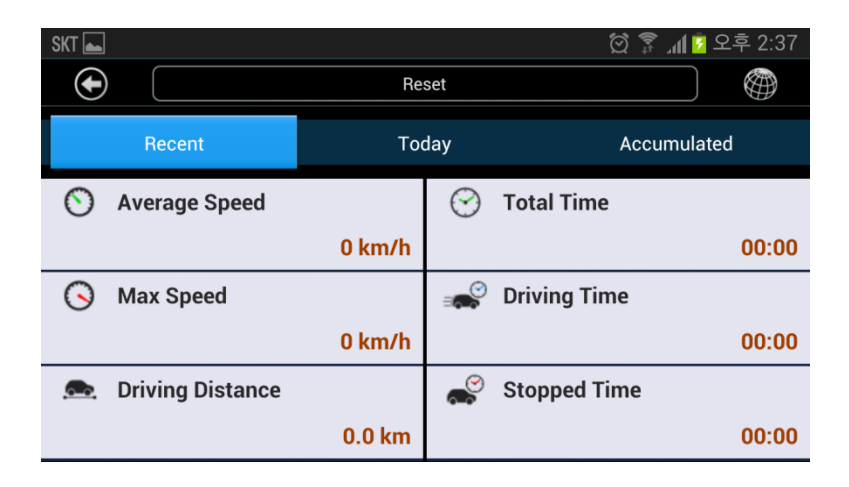

#### **<Скинути>**

Видалити всю збережену інформацію про подорож.

#### **<Остання>**

Відобразити лише інформацію про останню подорож.

#### **<Сьогодні>**

Відобразити інформацію про всі подорожі за сьогодні.

#### **<Загалом>**

Відобразити інформацію про всі ваші подорожі.

## **VI. Відеореєстратор**

### **Відеореєстратор прямо в навігації**

Програма E2M для смартфонів Android включає функцію відеореєстратора, так що вам більше не знадобиться окремий пристрій для зйомки відео!

Програма Е2М ефективно використовується в якості відеореєстратора у транспортних засобах, що працюють у складних дорожніх умовах та мають підвищений ризик аварій. Е2М записує відео під час руху, яке у випадку аварії можна продивитися і точно знати, що саме відбувалося на дорозі.

Програма також зберігає інформацію про різкі прискорення та сповільнення, використовуючи акселерометр вашого смартфону, що допомагає у визначенні відповідального за дорожню пригоду.

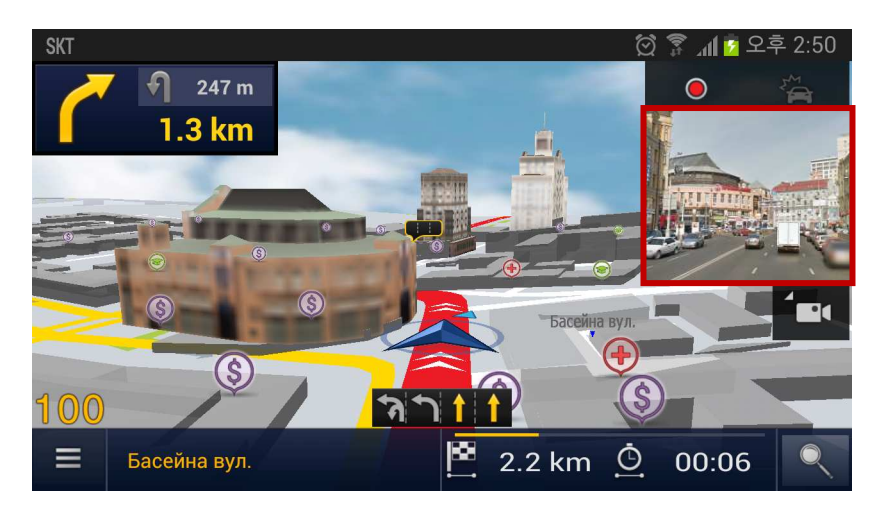

Відеореєстратор

### **VI. Відеореєстратор**

1. Оберіть

**Меню > Налаштування > Відеореєстратор**

### **Поділіться відеозаписом ДТП**

Відеозапис дорожньої пригоди можна легко переслати комусь або опублікувати в мережі Інтернет.

#### $\bigodot$ **Default Settings ABC** Language **Cuidance On** Map Display Route 0 User Interface **Black Box**

- 2. Оберіть **[Нормальний]** або **[Події]** у списку відео. На екрані відобразиться перелік відеозаписів.
- $\bigcirc$ ♠ Use Black Box Settings My Video List Normal 9 EA / 27 MB Event 12 EA / 32 MB
- 3. Натисніть кнопку Поділитися справа.
- Ви можете відправити файл відео електронною поштою, опублікувати його в YouTube або скористатися іншою програмою, встановленою на вашому смартфоні.

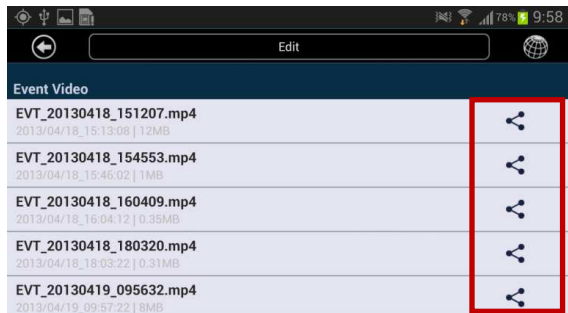

### **VI. Відеореєстратор**

### **Робота з відеозаписами**

Ви можете видалити записане відео з пам'яті, або заблокувати відео, щоб його неможливо було видалити випадково.

1. Оберіть **Меню > Налаштування > Відеореєстратор.** Оберіть **[Нормальний]** або **[Події]** у списку відео.

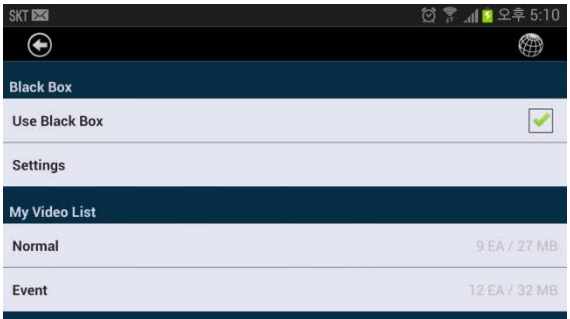

2. На екрані відобразиться перелік відеозаписів. Торкніться **[Редагувати]** згори.

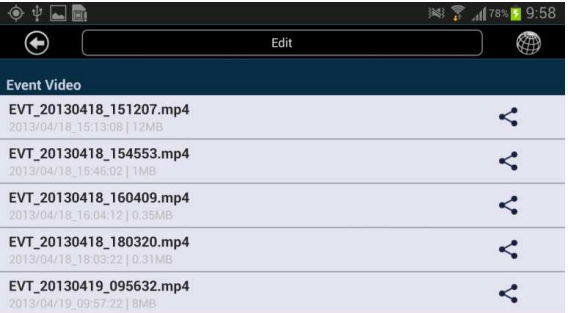

3. Ви можете видалити відмічений файл. Якщо ви спробуєте видалити заблокований файл, він не видалиться.

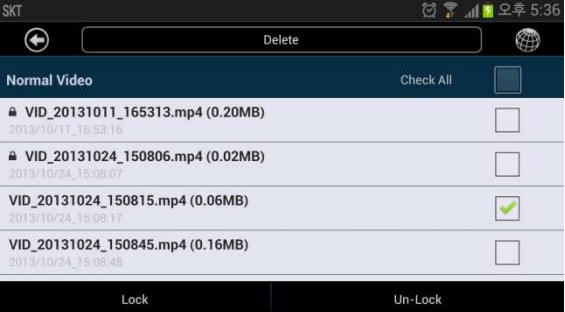

### **Поділіться місцерозташуванням**

Ви можете повідомити своїм друзям чи підписникам, де ви зараз знаходитеся та куди йдете (через СМС, Facebook, Twitter або електронною поштою) – усього за пару кліків! Цю інформацію можна опублікувати на сторінці Facebook або Twitter зі смартфону, і навіть додати посилання на карти Google.

1. Торкніться **[Поділитися]** у вікні детальної інформації після пошуку.

Ви також можете натиснути **[Перегляд карти]**, щоб подивитися обране місце на карті.

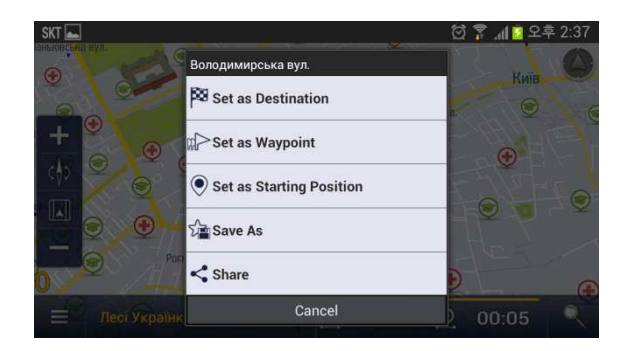

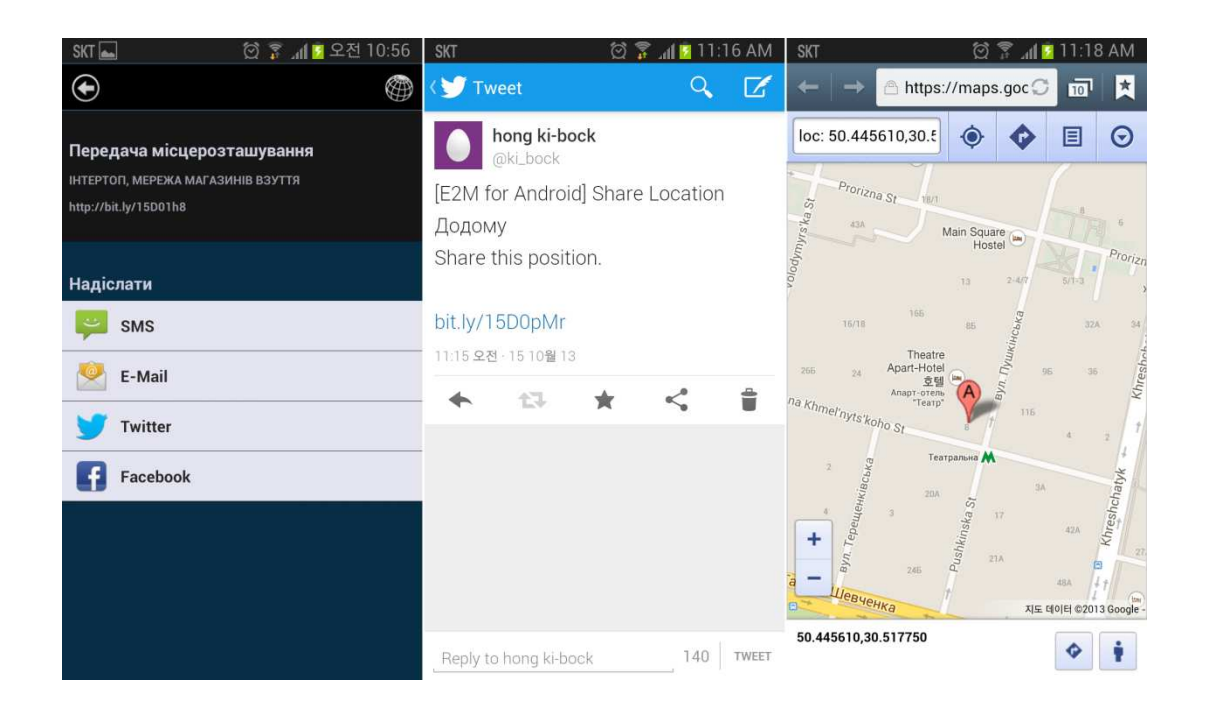

### **Набір телефону одним дотиком**

Якщо вам потрібно забронювати номер в готелі або столик в ресторані, або дізнатися режим роботи певної компанії, скористайтеся функцією набору телефону в Е2М. Це дуже просто та зручно!

#### •**Набір номеру телефону об'єкту**

Ви можете зателефонувати до певного об'єкту (POI) безпосередньо з навігаційної програми. Після цього Ви зможете додати номер до своєї телефонної книги, щоб користуватися ним пізніше.

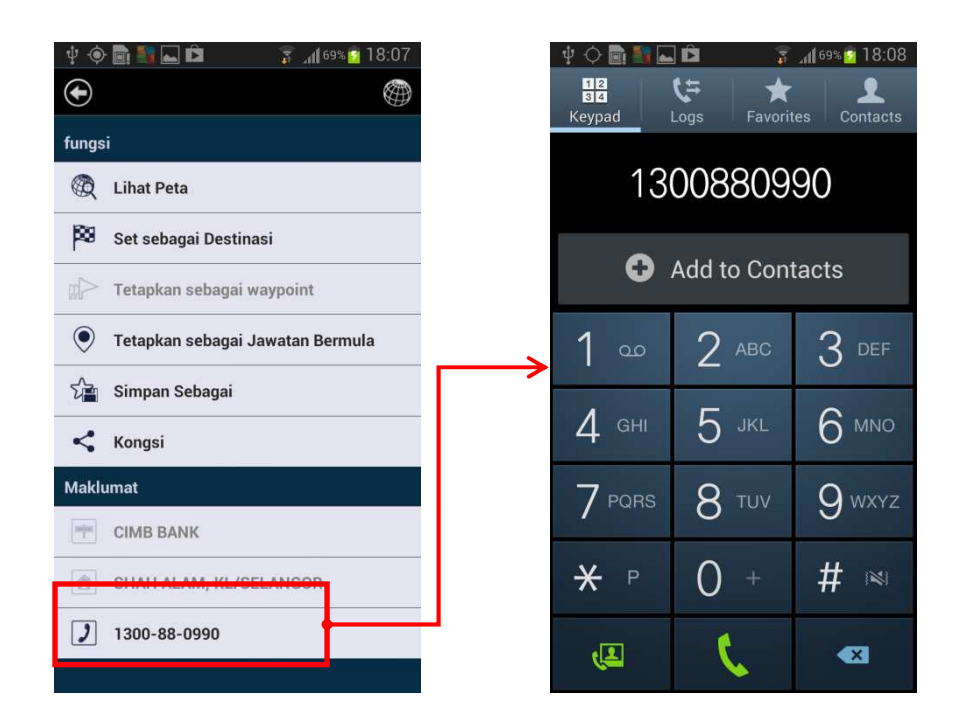

## **Голосовий пошук**

Використовуйте сучасні технології у своєму житті! Просто скажіть Е2М, куди ви бажаєте поїхати. Програма вас зрозуміє.

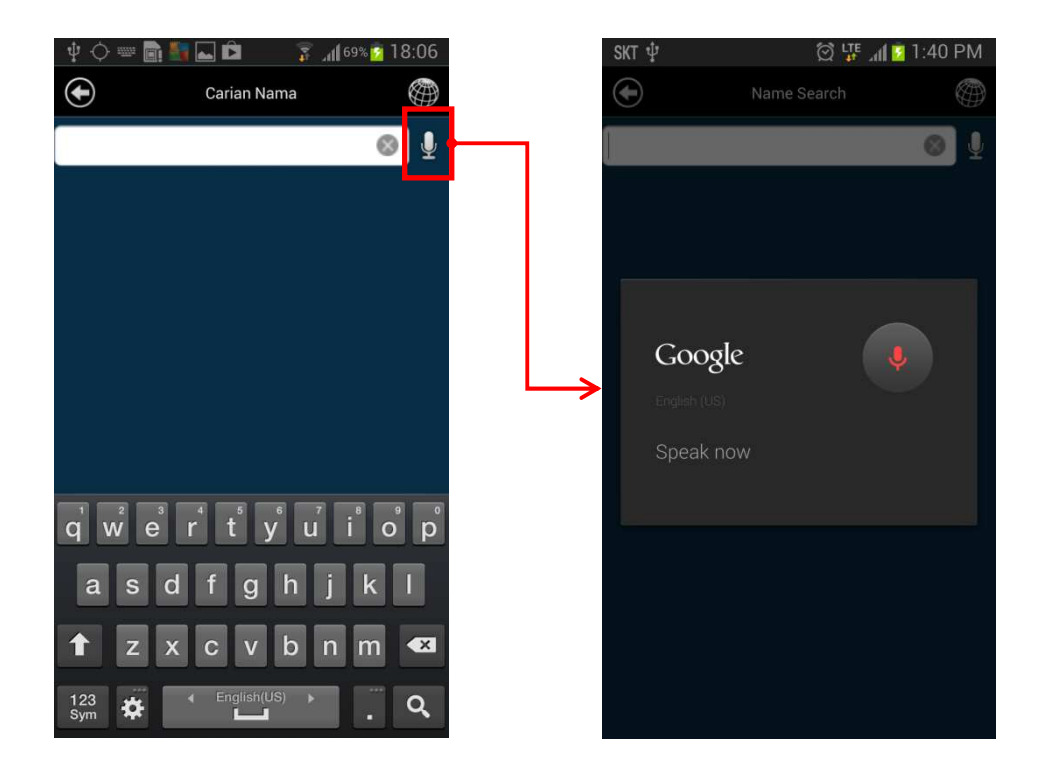

### **Пішохідний режим**

#### **Підтримка гіроскопу/датчика GPS**

Ви сьогодні без машини? Або припаркували автівку, але пункт призначення ще не знайшли? Скористайтеся пішохідним режимом Е2М. Він приведе вас до пункту призначення, використовуючи гіроскоп та дачтик GPS вашого смартфона. Поточне положення та вказівки до пункту призначення відображатимуться на карті.

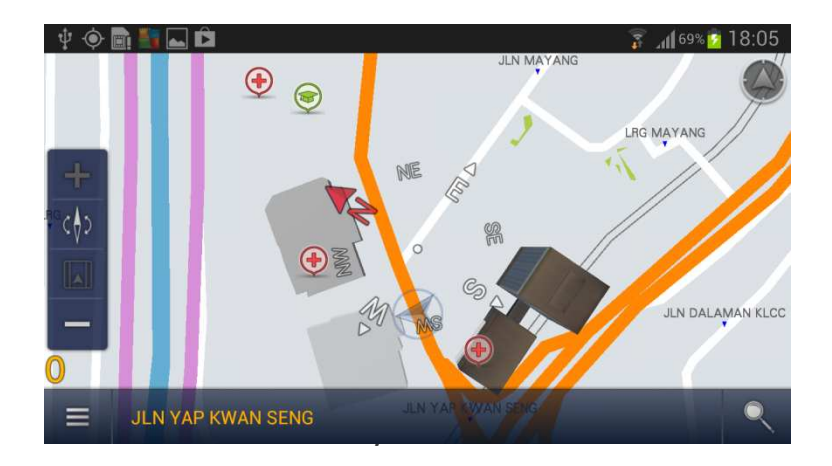

#### **Налаштування > Маршрут**

Просто зайдіть в Налаштування та оберіть Пішохідний режим, коли він вам знадобиться.

| Ĥ<br>圖<br>ادہا                  | $3.169%$ $18:04$    |
|---------------------------------|---------------------|
|                                 | ≪™<br><b>Second</b> |
| Laluan                          |                     |
| Mode Pejalan Kaki               |                     |
| Laluan mod lalai                |                     |
| $\blacktriangleright$ Terpantas |                     |
| ▶ Kurang Belok                  | $\cup$              |
| ▶ Terpendek                     | r                   |

*Програма Е*2*<sup>М</sup>* – *сучасні технології у вашому житті* 40

Авторські права (c) 2013 Корпорація Езго (Ezgo). Цей документ охороняється авторським правом Корпорації Езго. Всі права застережено.

Забороняється робити копії, фотокопії, репродукції, переклади цього документу або його частин, переносити його або його частини на будь-які електронні носії або переводити в будь-яку форму, що може зчитуватися автоматично, без дозволу Корпорації Езго.